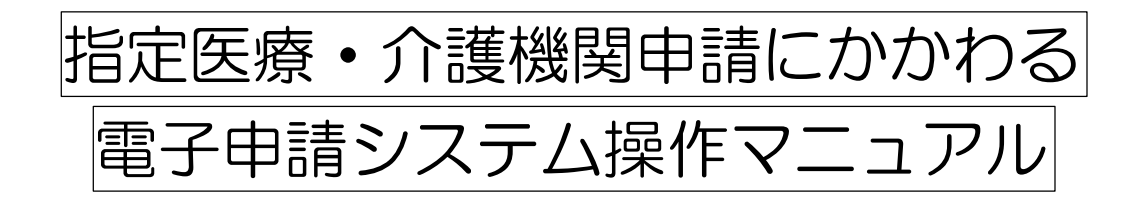

令和6年1月 横浜市健康福祉局 生活支援課 目次

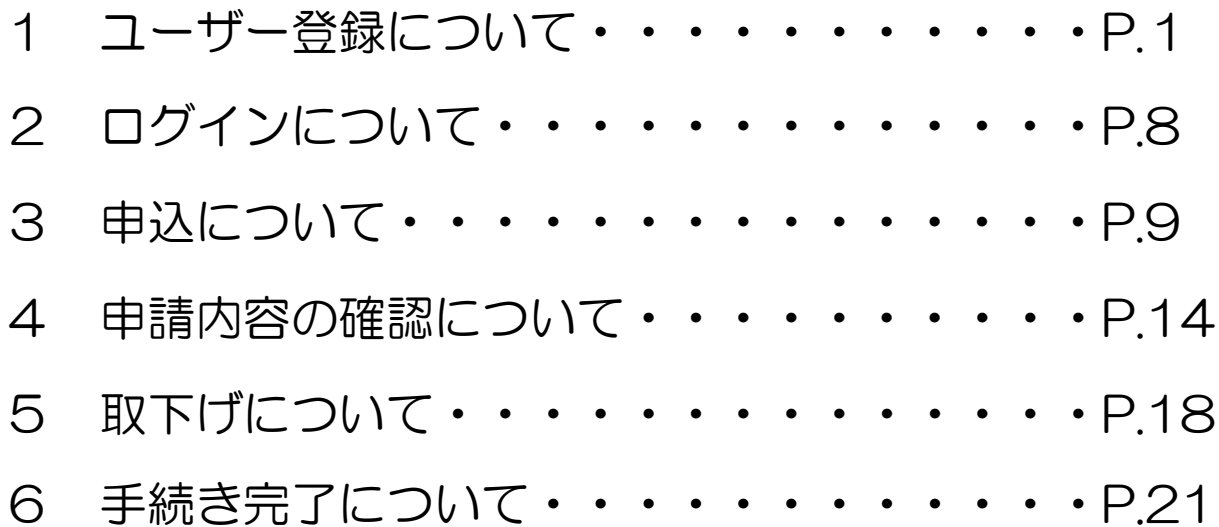

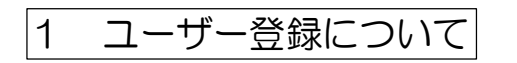

※すでに事業者としての登録がお済みの場合は、 2 ログインへお進みください

① 横浜市電子申請・届出システムURLにアクセスし、画面右上の「新規登録」をクリックしてく ださい(https://shinsei.city.yokohama.lg.jp/cu/141003/ea/residents/portal/home)。

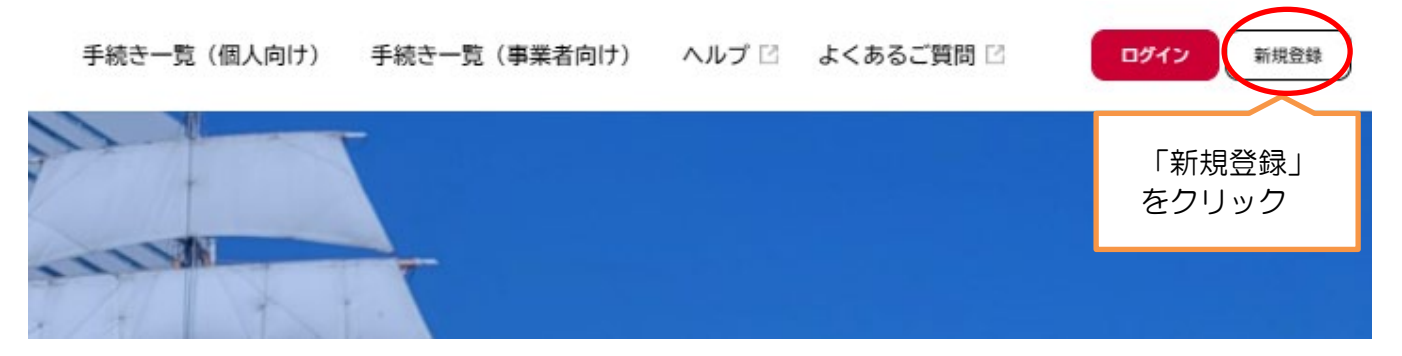

## ※横浜市ホームページからの検索方法

横浜市ホームページトップから「暮らし・総合」をクリックしてください。

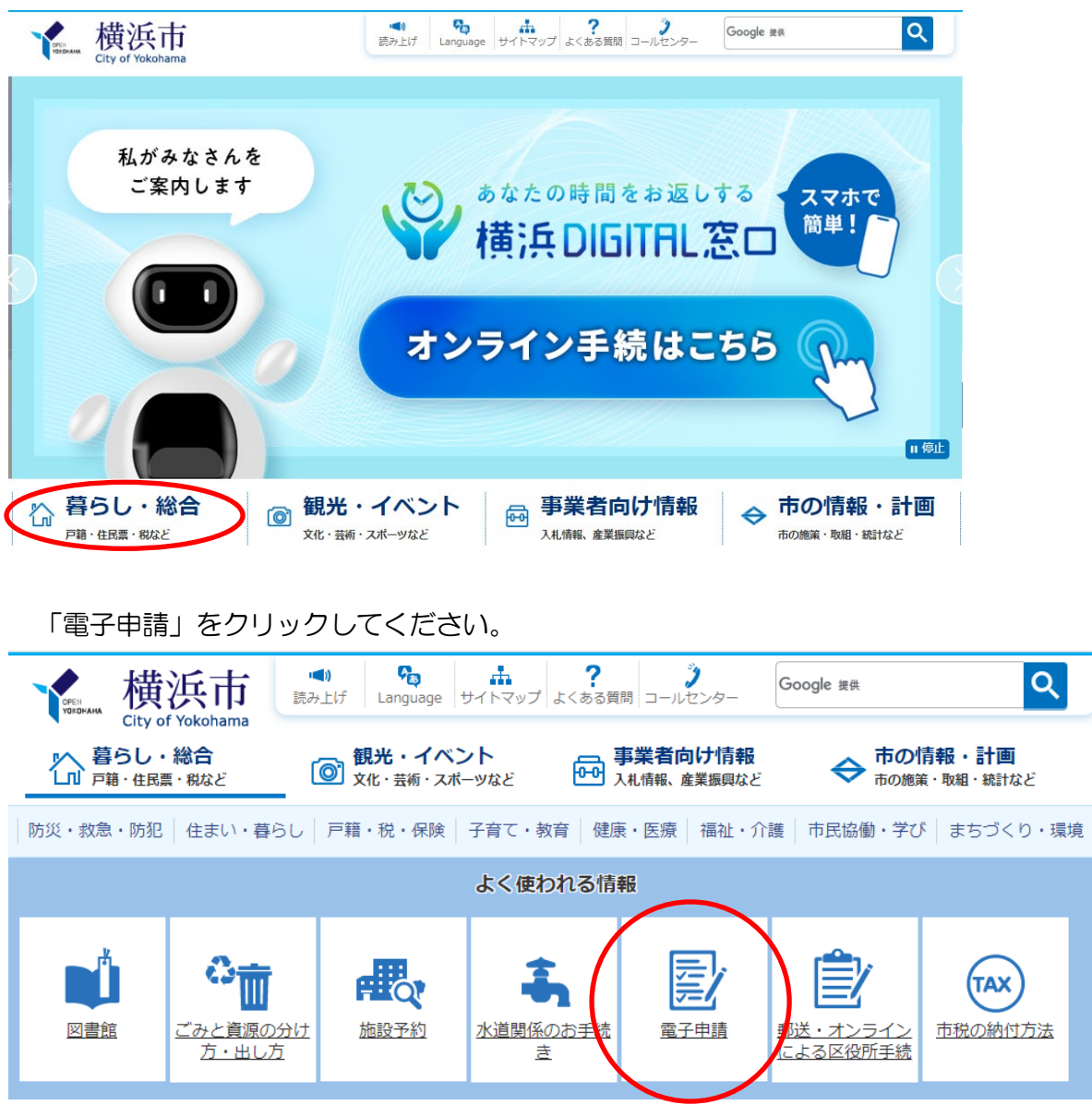

## ②「事業者として登録する」をクリックしてください。

なお、個人事業主等の個人名で指定申請をする場合も事業者としての登録をお願いします。

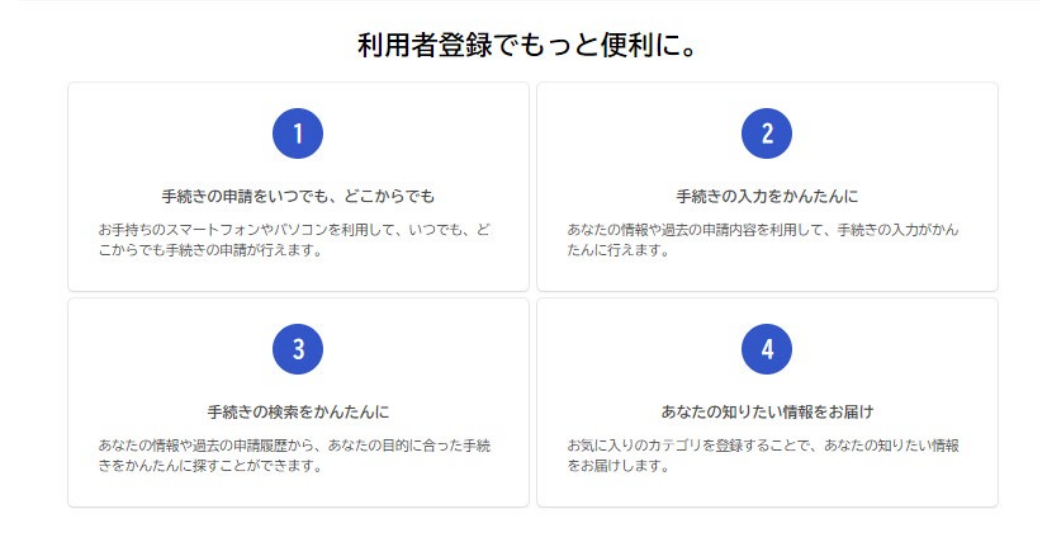

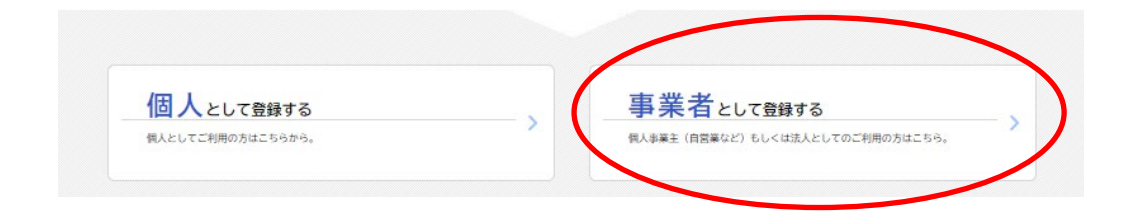

③ 利用規約を確認し、「利用規約に同意します」にチェックを入れ、「利用者の登録を開始する」をクリ ックしてください

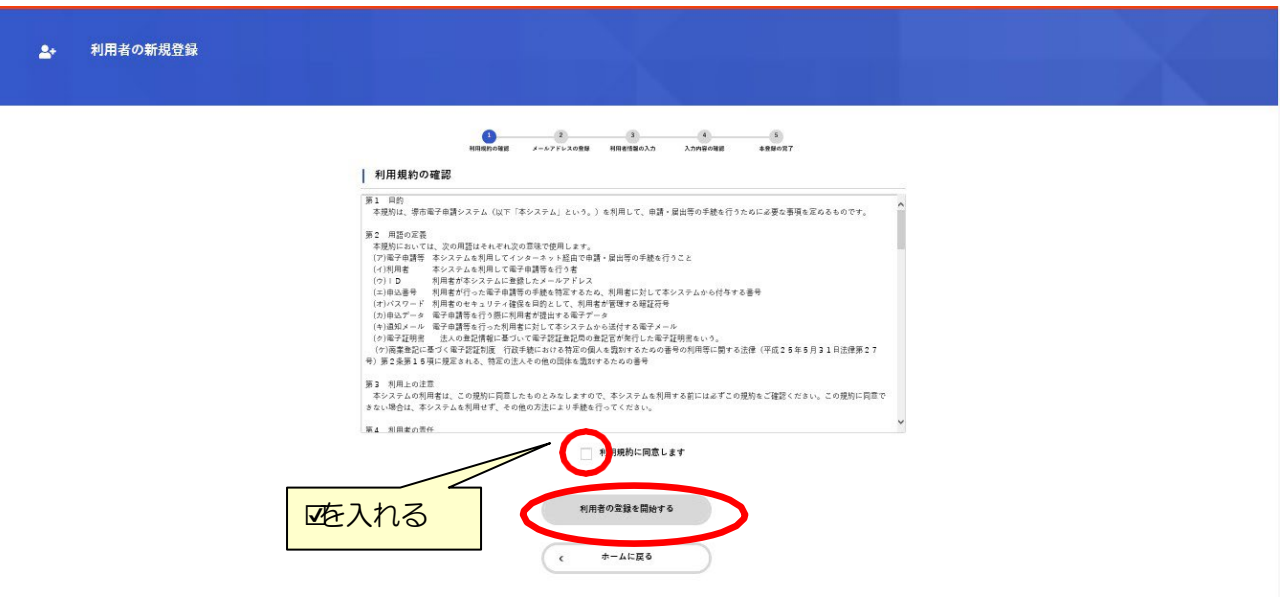

④[メールアドレスの登録]画面が表示されたら、メールアドレスを2回入力し、「登録する」をク リックしてください。

※入力したメールアドレスが本システムの利用者 ID となります。

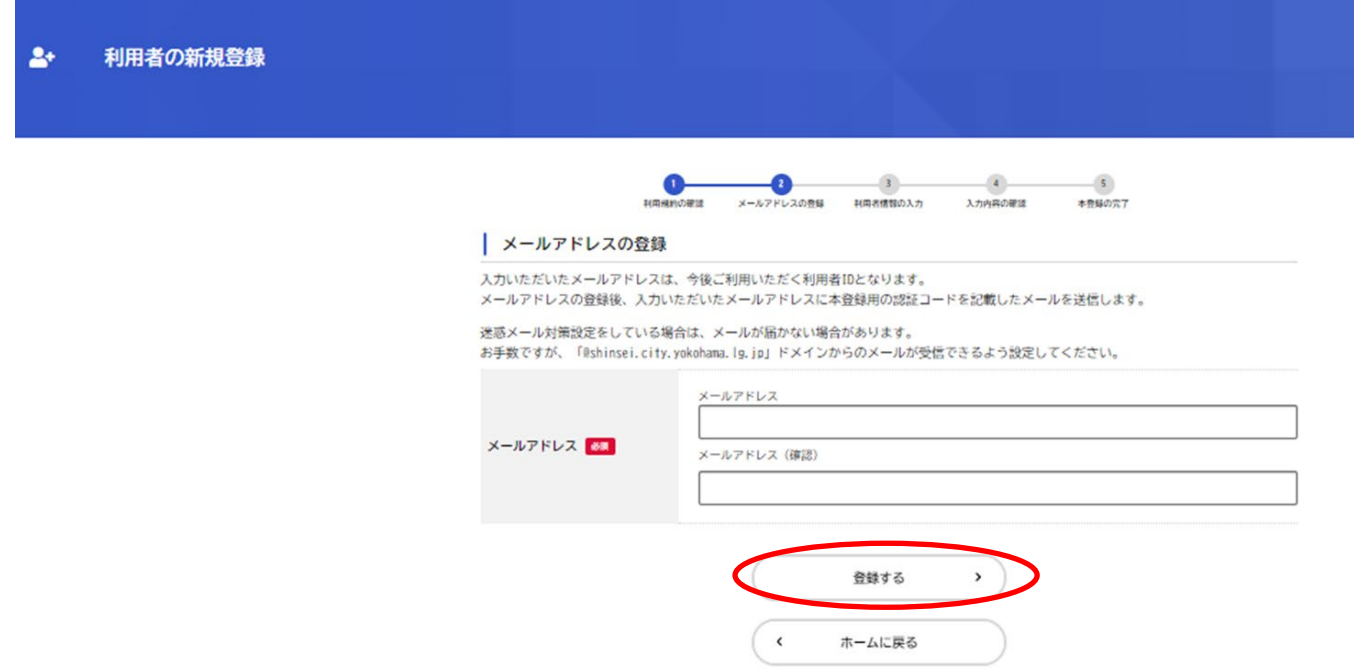

⑤「登録します。よろしいですか?」と表示されたら、「OK」をクリックしてください。

※[メールアドレス登録完了]画面が表示され、@shinsei.city.yokohama.lg.jpより入力したメー ルアドレス宛てにメールアドレス確認メールが届きます。ドメイン設定などされている場合は、 ご注意ください。

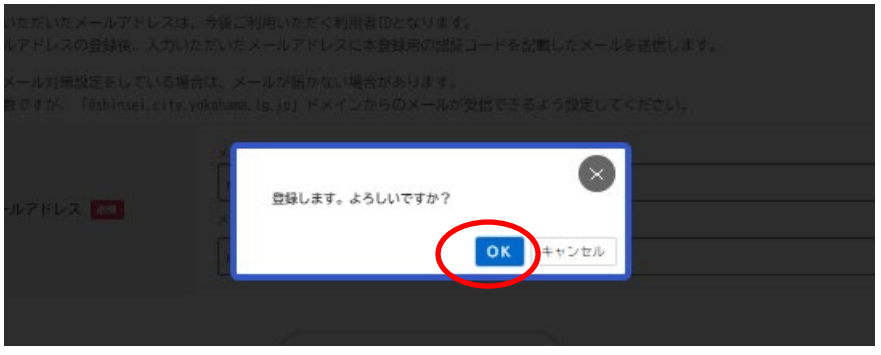

⑥ メールアドレス確認メールの本文に記載されている認証コードを入力し、「認証コードを確認す る」をクリックしてください。

※メールアドレス確認メールを受信してから30分以内に認証コードを入力してください。

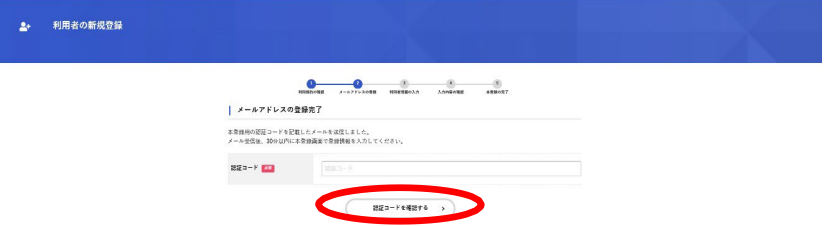

⑦ [利用者情報の入力]画面が表示されたら、以下のとおり入力し、[入力内容を確認する]を クリックしてください。

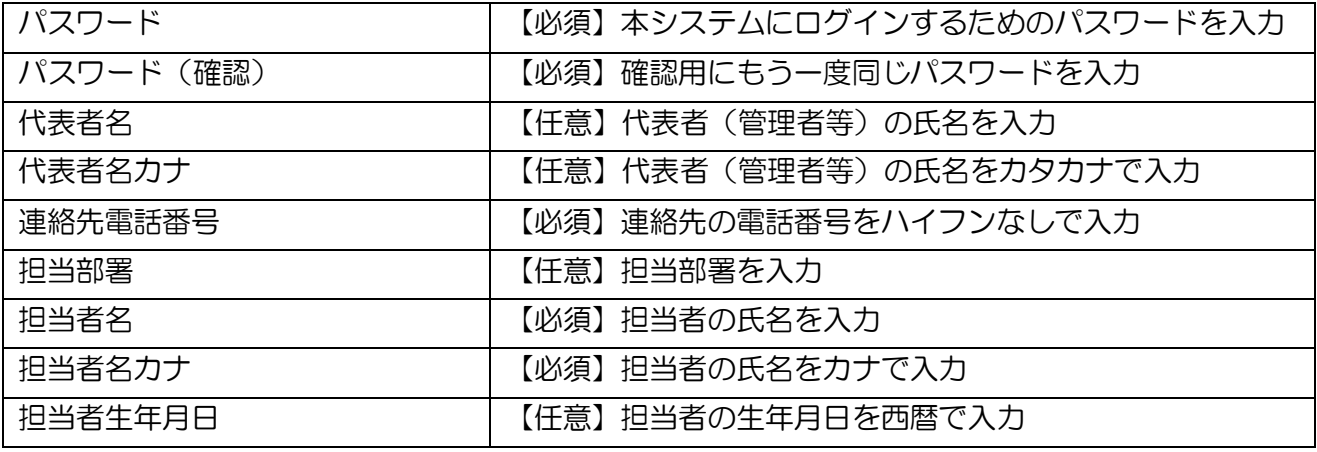

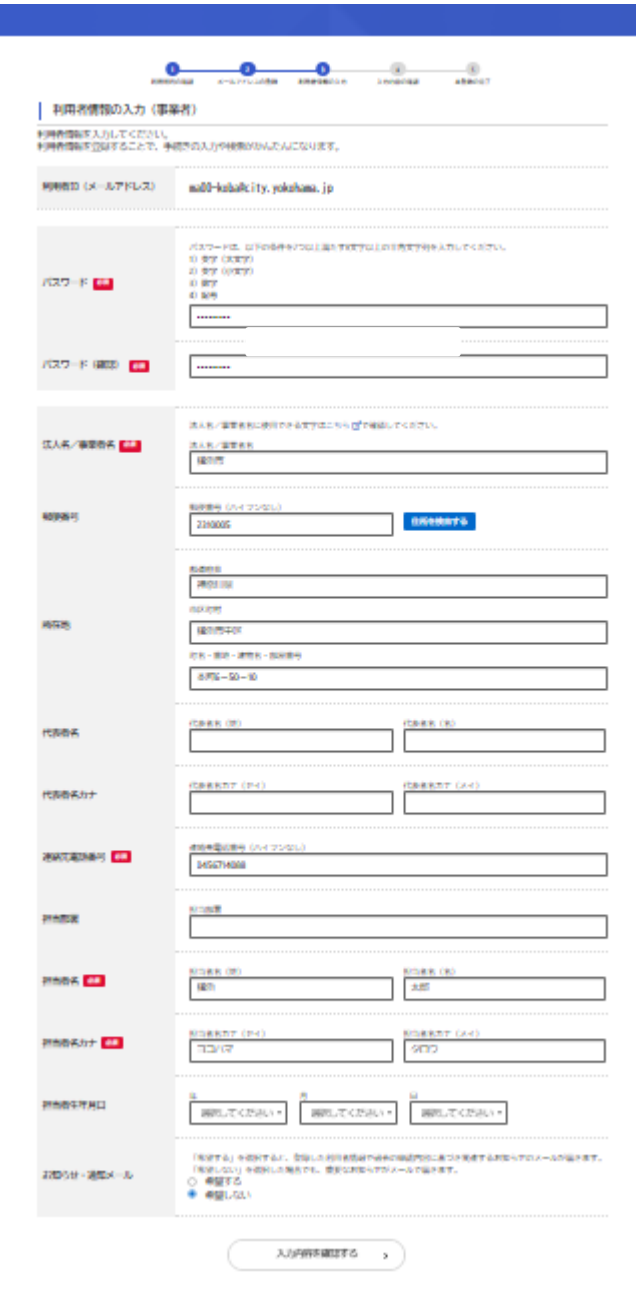

[入力内容の確認]画面が表示されたら、入力内容を確認し、「登録する」をクリックしてくだ

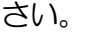

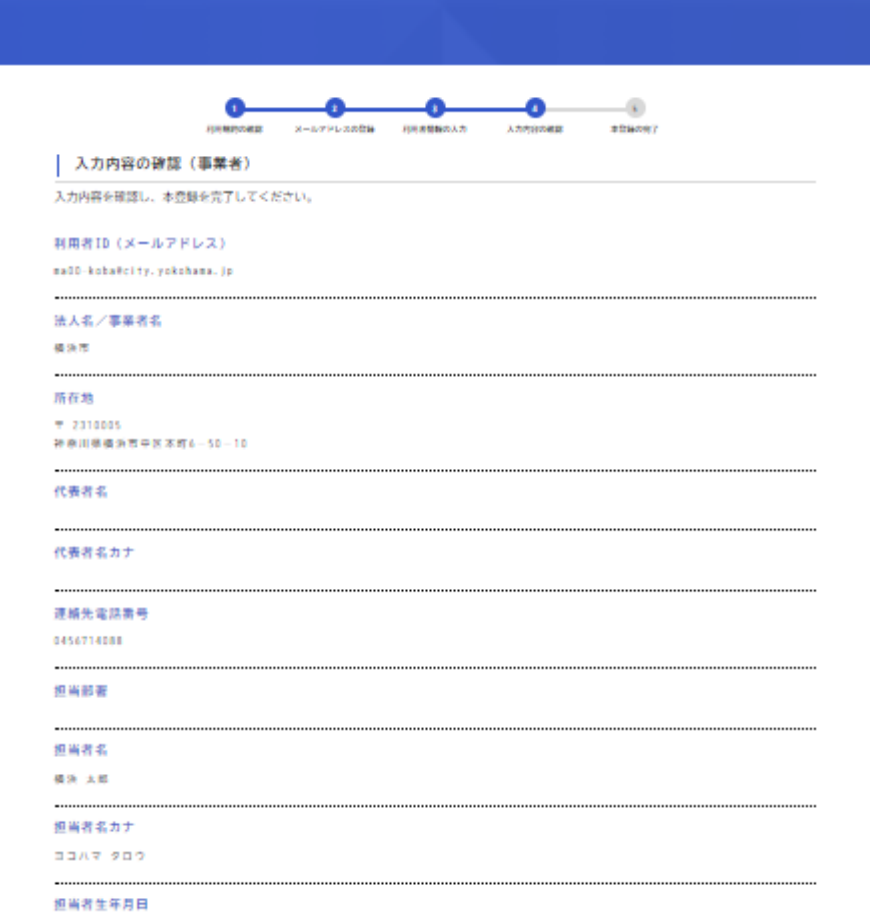

# 「登録します。よろしいですか?」と表示されたら、「OK」をクリックしてください。

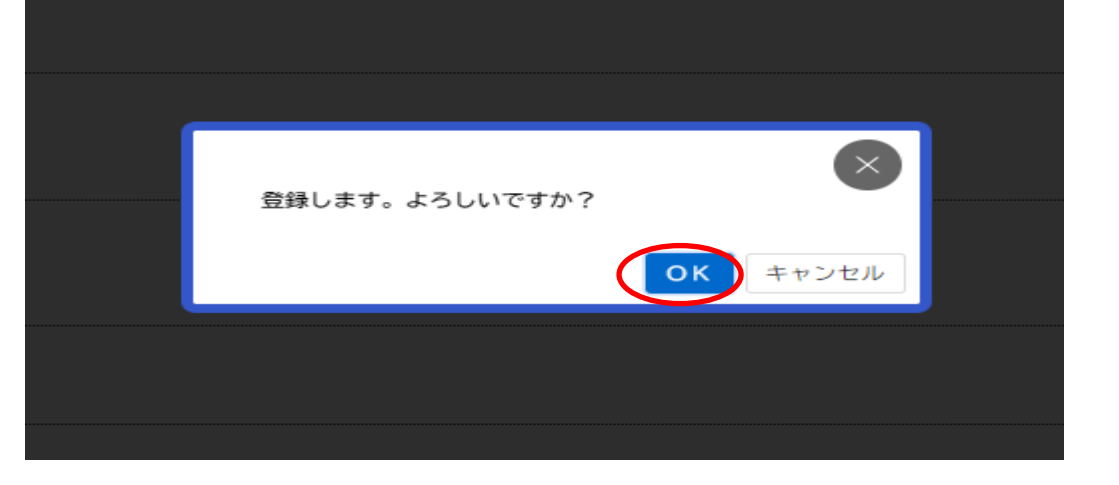

# 利用者情報が登録され、入力したメールアドレス宛てに本登録完了メールが送信されます。

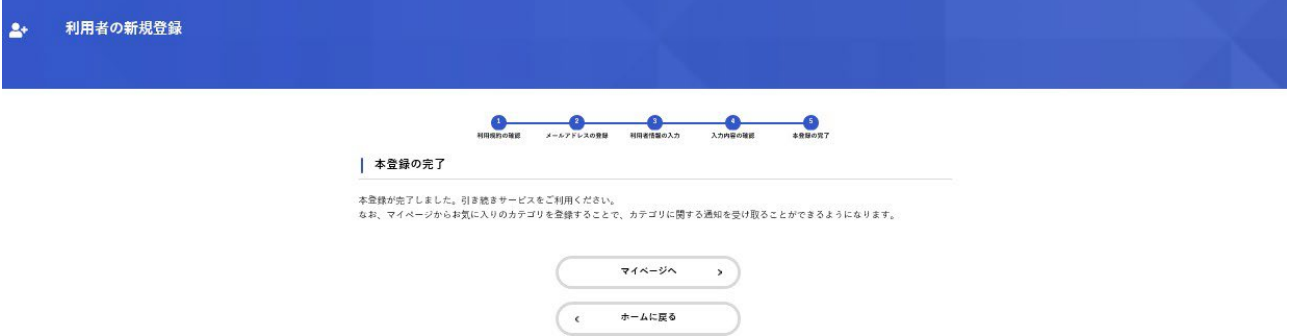

2 ログインについて

① 横浜市電子申請・届出システムトップページ画面右上の「ログイン」をクリックしてください。

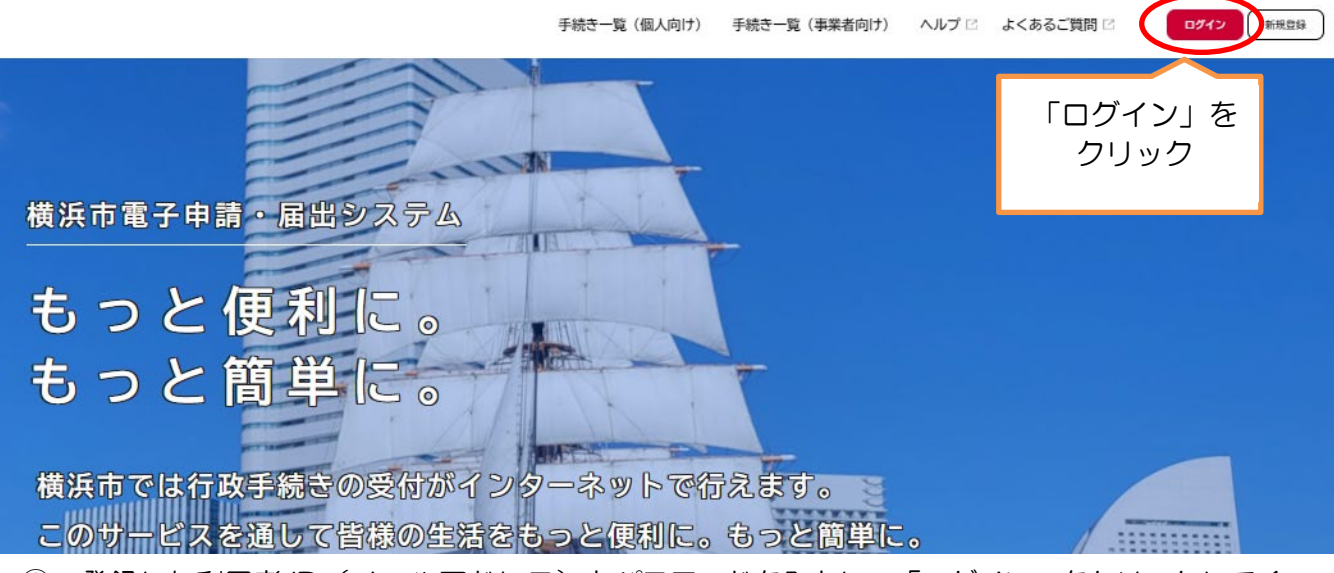

② 登録した利用者 ID(メールアドレス)とパスワードを入力し、「ログイン」をクリックしてく ださい。

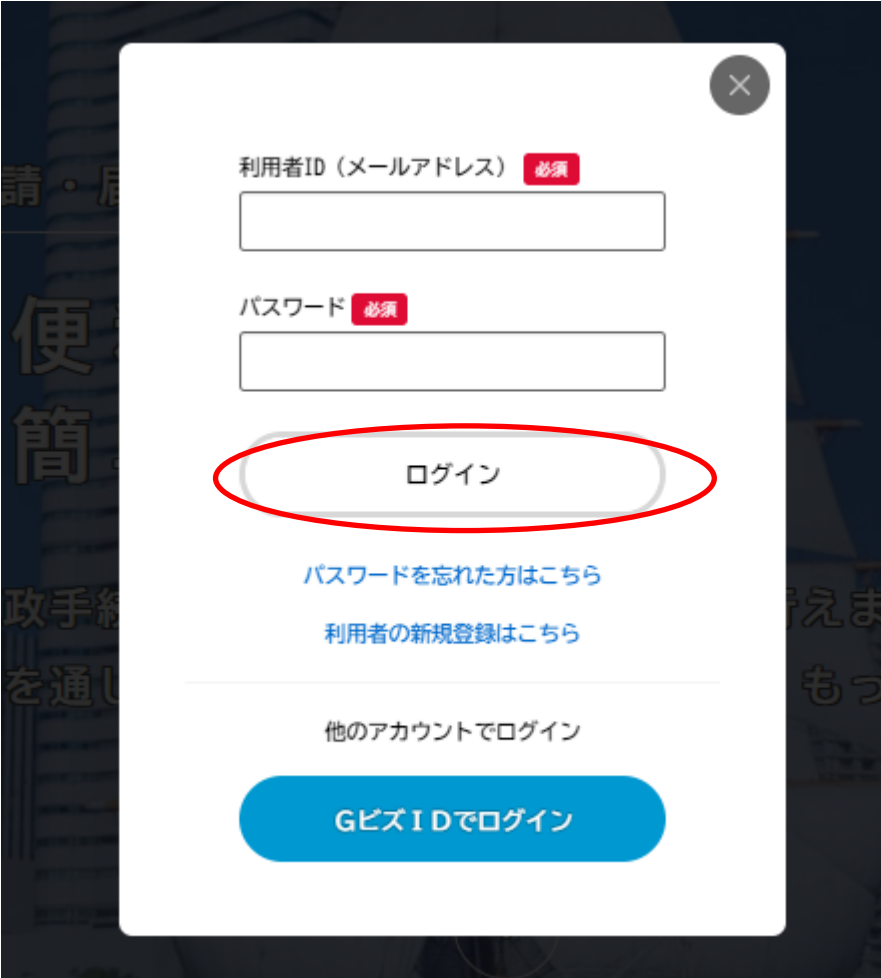

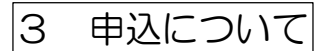

① 「手続き一覧(事業者向け)」をクリックしてください。

手続き一覧 (個人向け) 手続き一覧 (事業者向け)

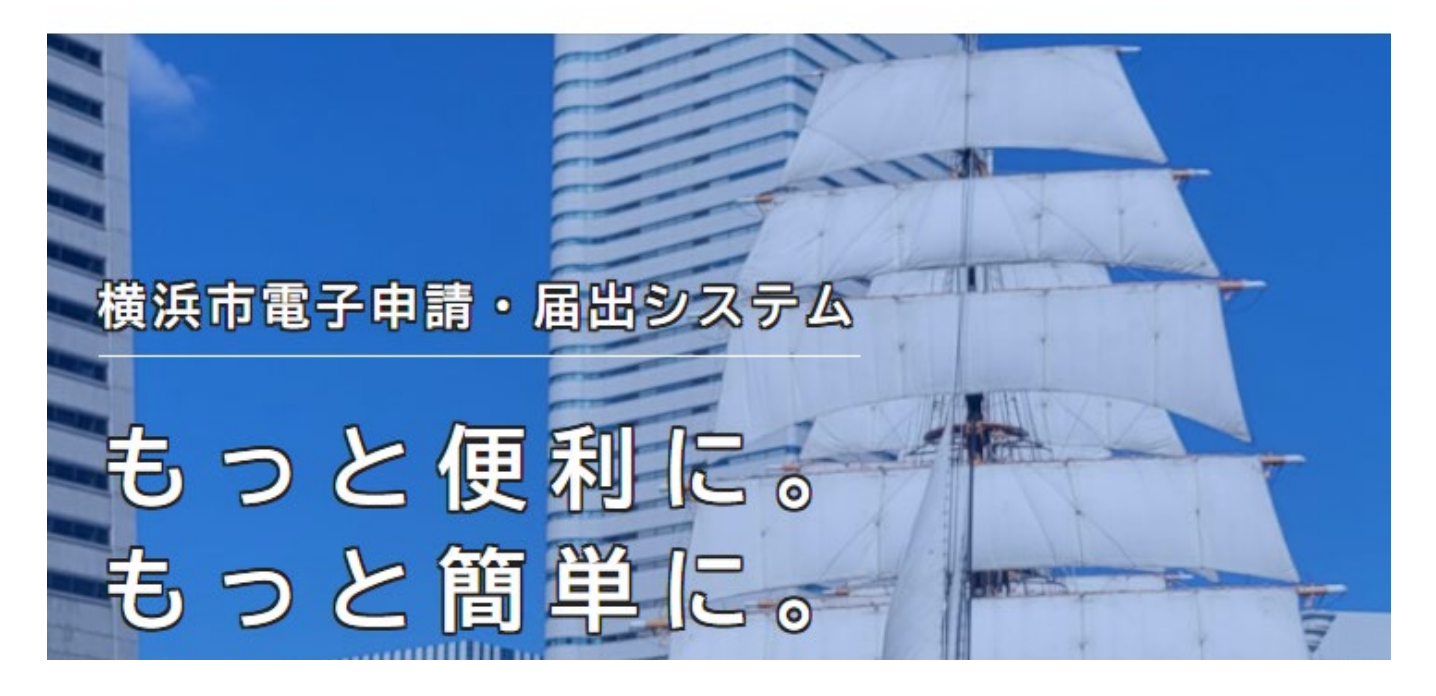

②キーワード検索の欄に「生活保護法」と入力し、「検索」をクリックしてください。

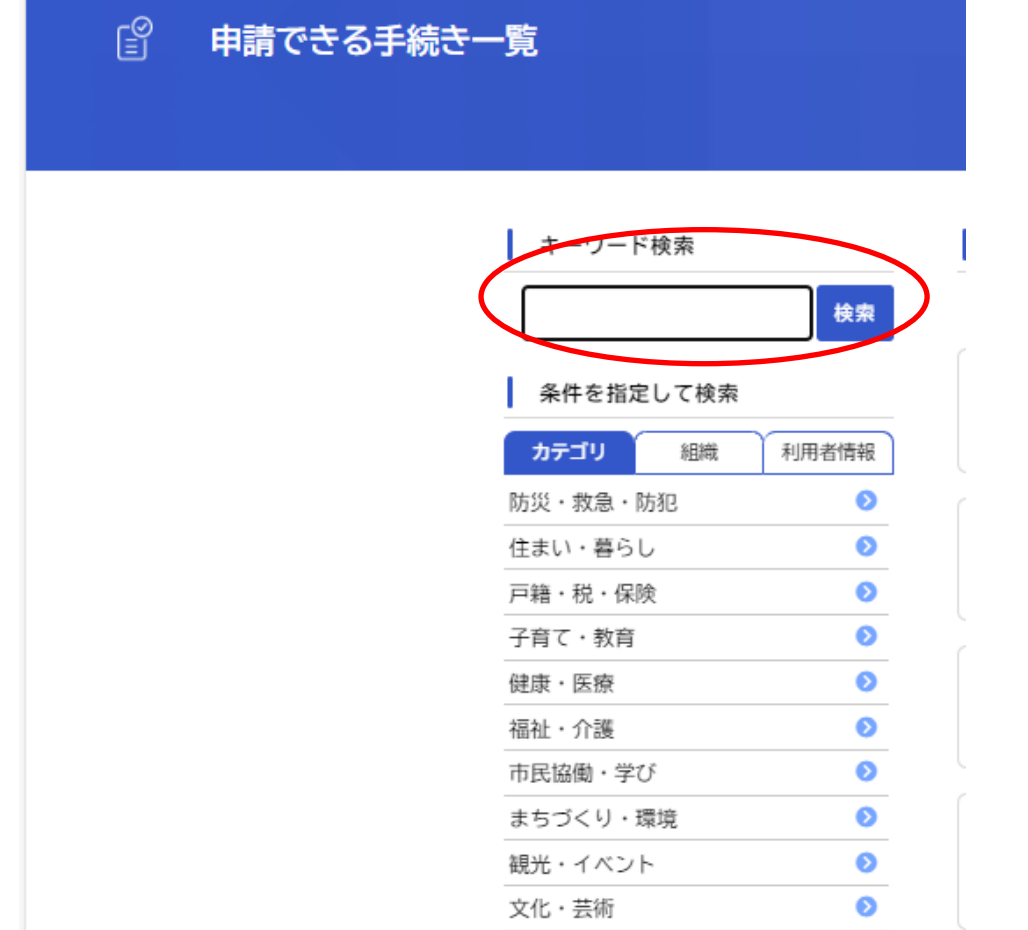

③ 「指定医療機関」、「指定施術者・助産師」、「指定介護機関」から、手続きを行いたい内容をクリ ックしてください。

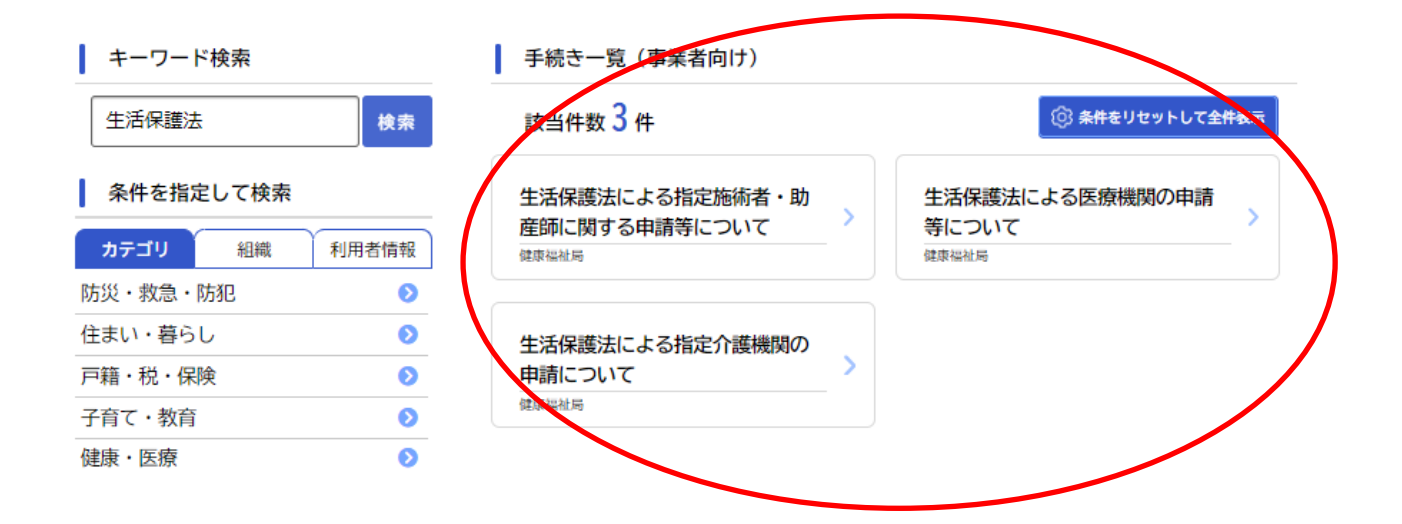

⑤ 手続き内容や依頼先に間違いがないか確認し、「次へ進む」をクリックしてください。

## ■ 生活保護法による医療機関の申請等について

### 手続内容

生活保護法による医療機関の新規申請・指定更新・廃止・休止・再開・辞退・変更・処分について手続きを行います。 なお、この手続きは中国残留邦人等の円滑な帰国の促進並びに永住帰国した中国残留邦人等及び特定配偶者の自立の支援に関する法律第 14 条第 4 項により、中国残留邦人等に対する医療支援給付の指定申請も兼ねます。

### 留意事項など

指定医療機関に関する手続きは、指定更新を除き毎月10日23時59分(10日が閉庁日であれば、翌開庁日の23時59分)が締切です。提出締 切を過ぎた申請は、次月の処理となります。

#### 根拠となる法令又は条例等の名称と条項

生活保護法第49条の2第4項において準用する同条第1項又は同法第49条の3

### 受付開始日

2023年11月21日 0時00分

### . . . . . . . . . . . . . . . . . . . . 受付終了日

詰時受付 -............

#### お問い合わせ先

健康福祉局生活福祉部生活支援課 メールによるお問い合わせ:図 電話番号: 0456714088

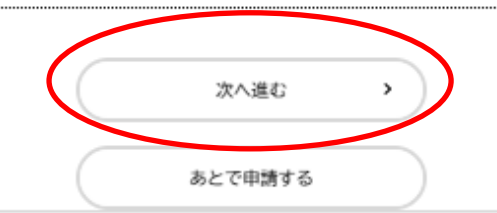

⑥ 申請内容・選択項目によって、必要な入力内容が表示されます。各項目について、選択、入力をして ください。(画像は医療機関の指定申請画面になります)

※申請内容によって、添付資料が必要となります。「アップロードするファイルを選択」をクリックして 添付してください。この添付資料のデータ形式に指定はありません。

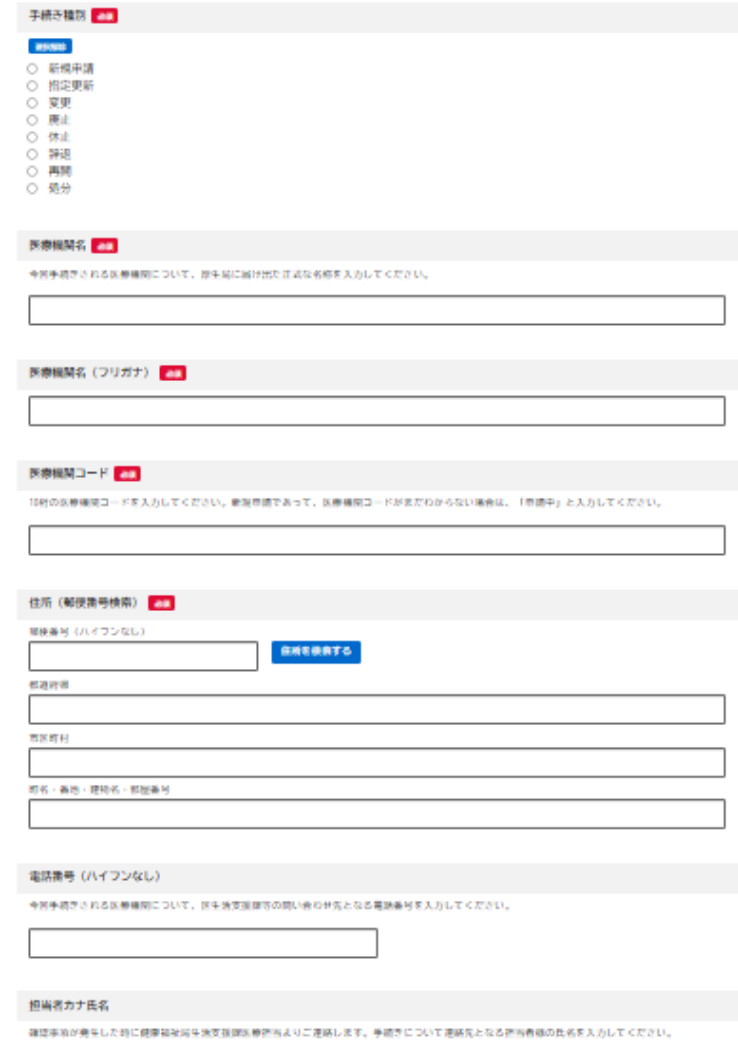

⑦入力を終えたら「次へ進む」をクリックしてください。

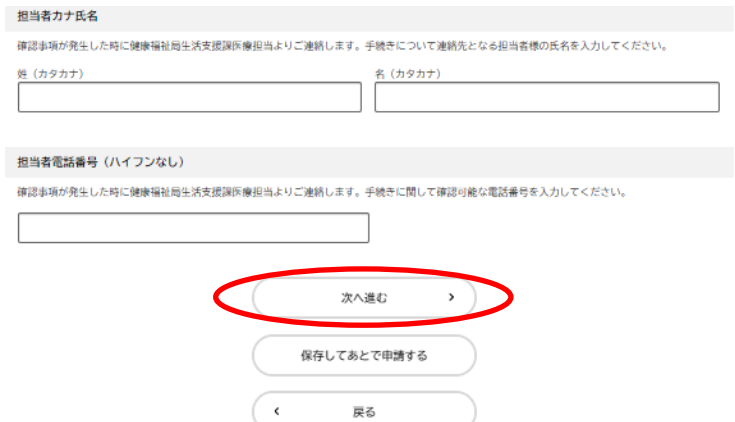

⑦ 入力内容に間違いがないか確認し、「申請する」をクリックしてください。 ※修正があれば「修正する」をクリックして、入力内容を修正してください。

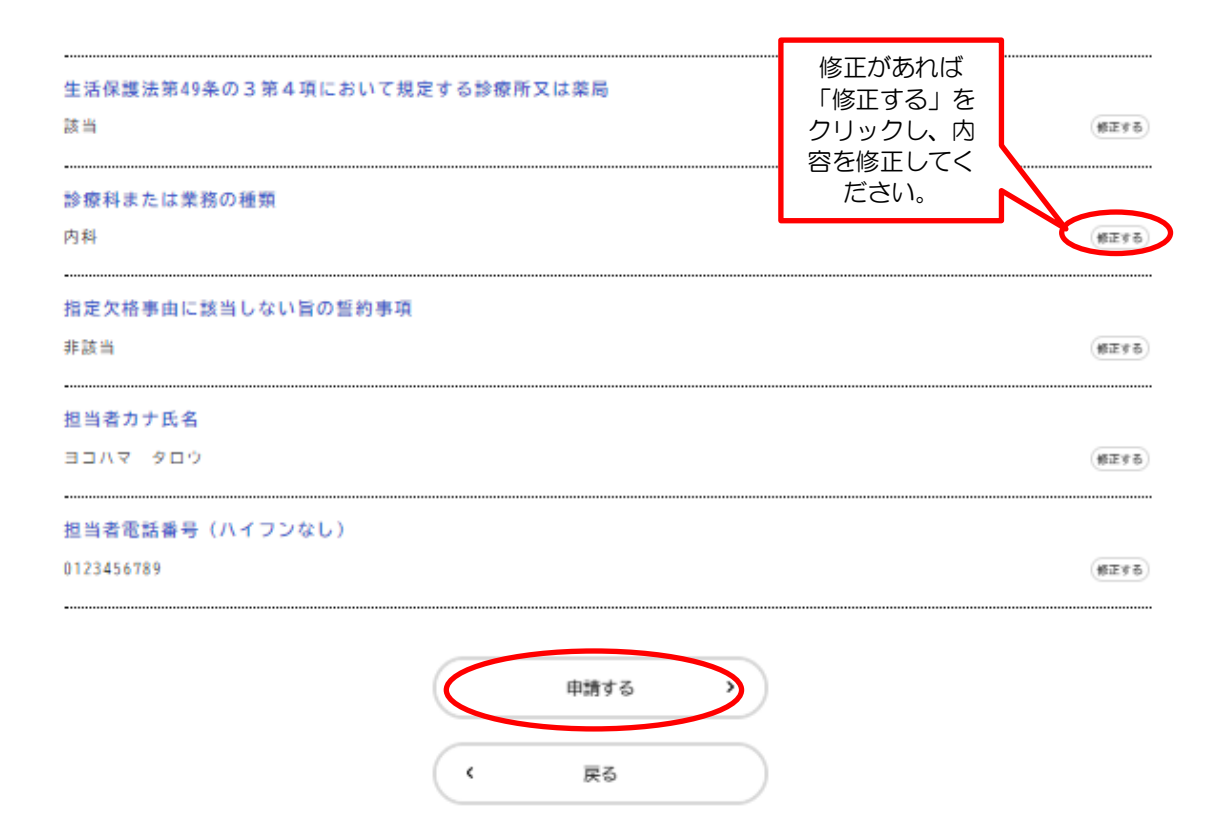

⑧ 「申請します。よろしいですか?」と表示されたら、「OK」をクリックしてください。

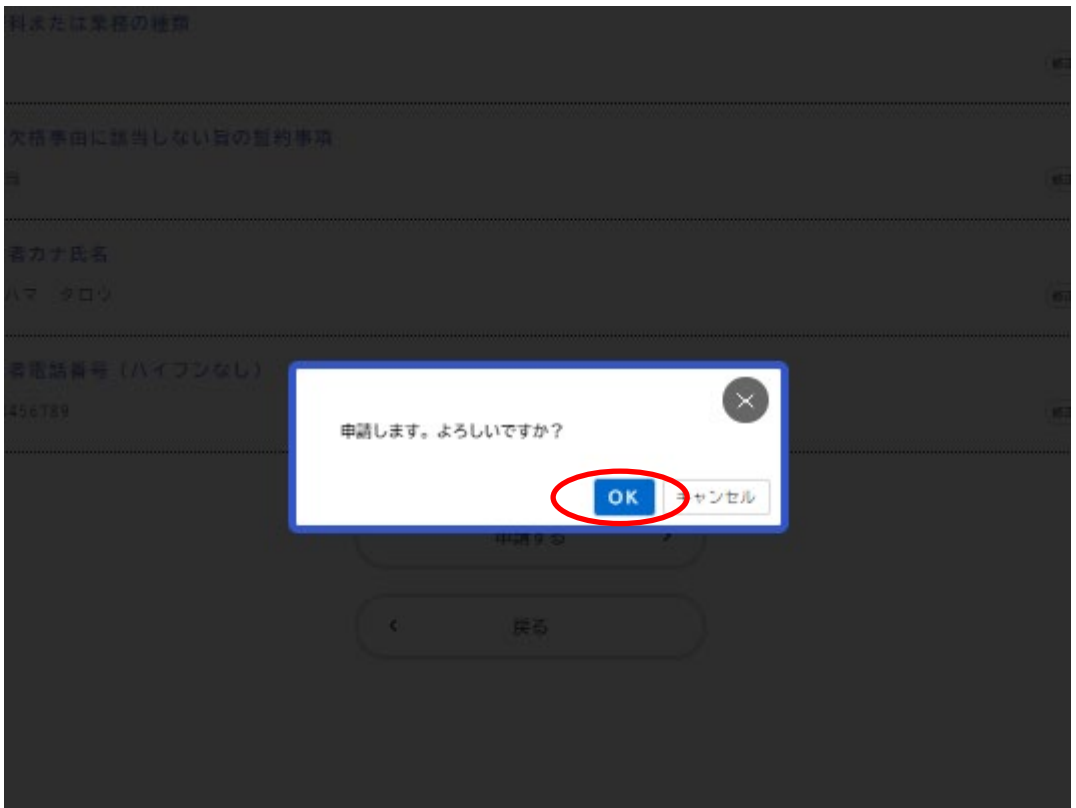

## ⑨ 申請が完了すれば、申込番号が表示され、申請を受け付けた旨自動返信のメールが届きます。

申請を受け付けました。 順番に申請内容を確認するため、確認までしばらくお待ちください。 なお、お手続きの処理状況は「マイベージ」からご確認頂けます。

お問合せの際に必要となりますので、申込番号を控えるか、このページを印刷してください。

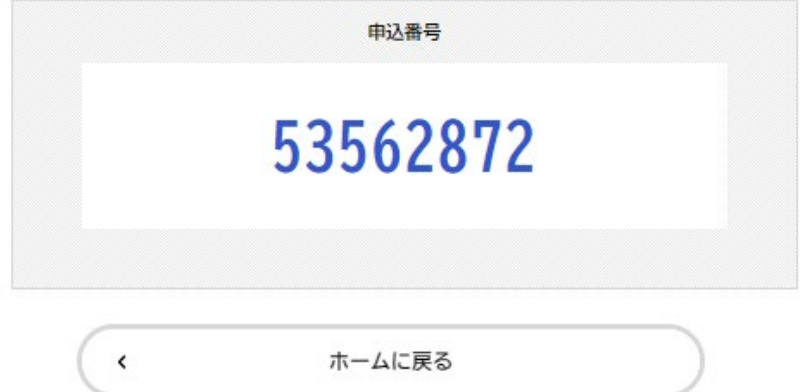

# 申請内容の確認について

トップ画面「マイページ」の「もっと見る」をクリックしてください。

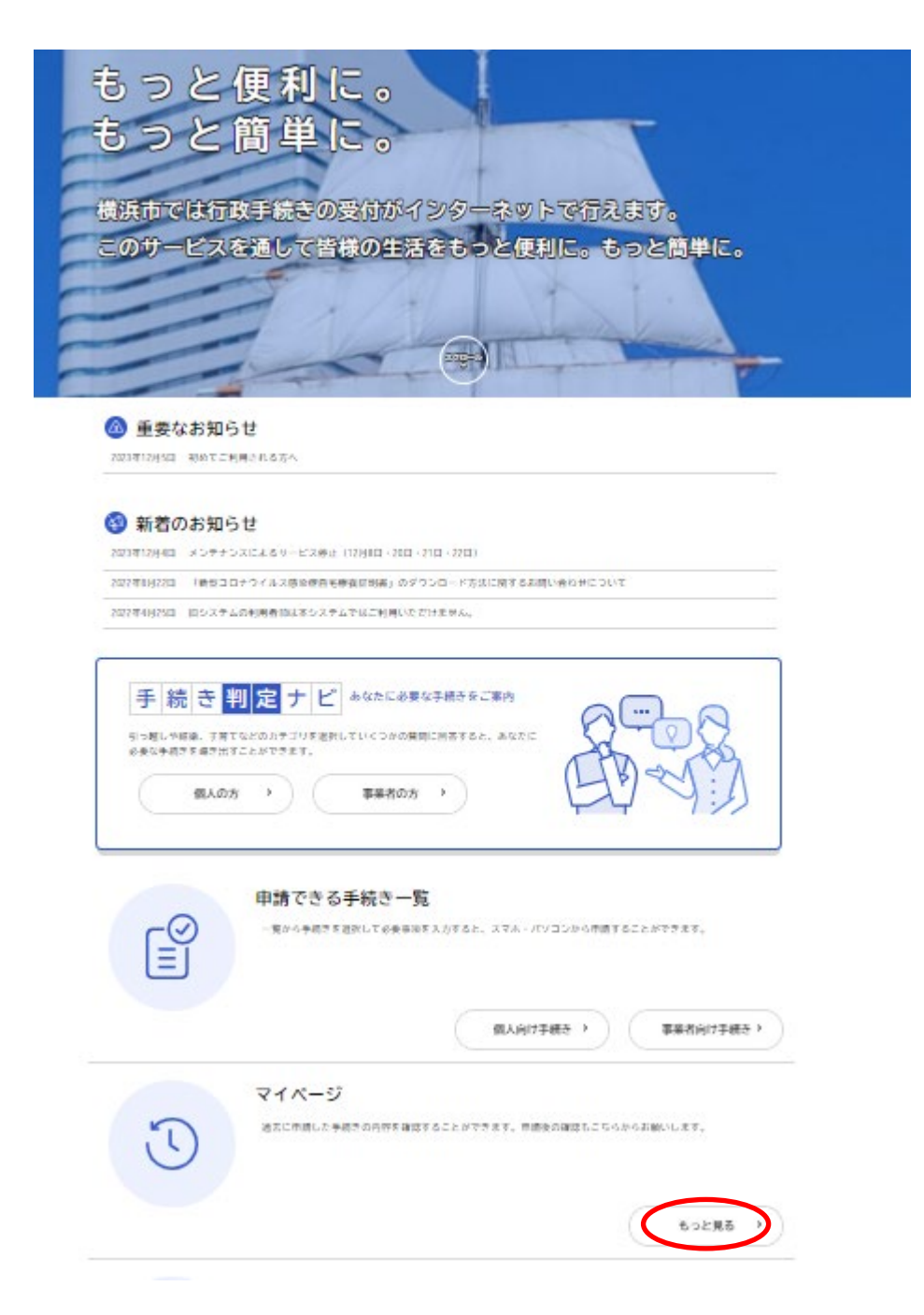

「利用者メニュー」の中の「申請履歴一覧•検索」をクリックしてください。

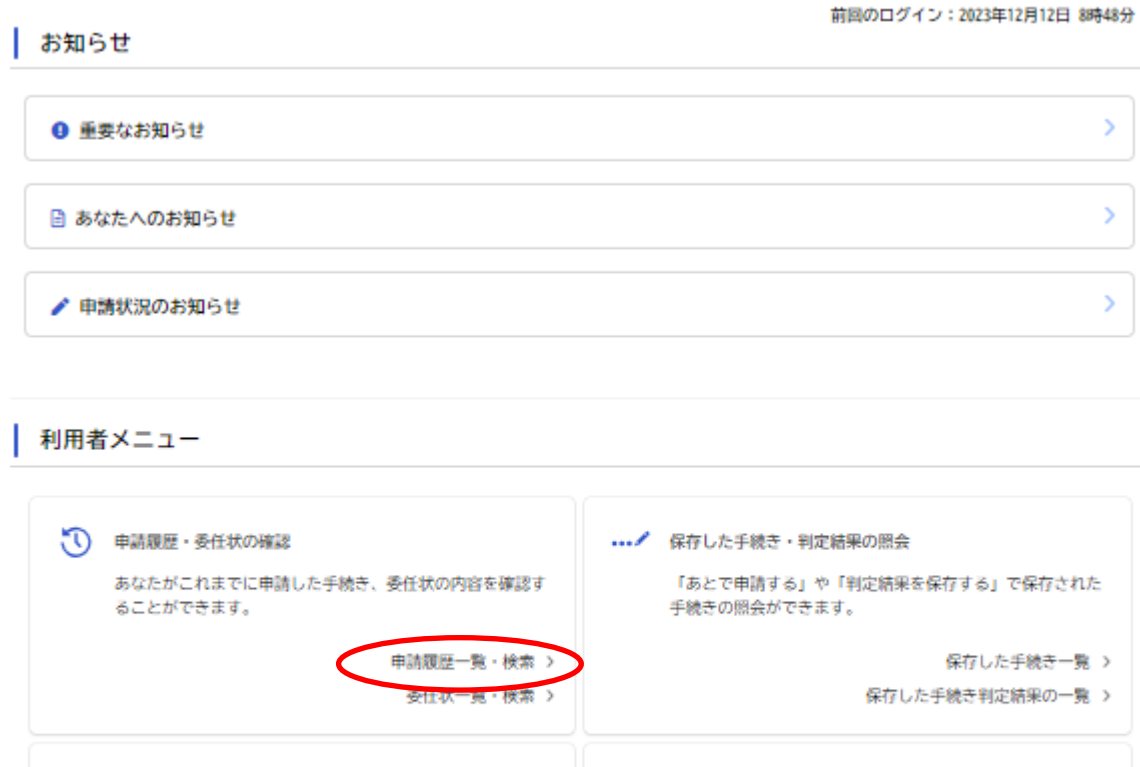

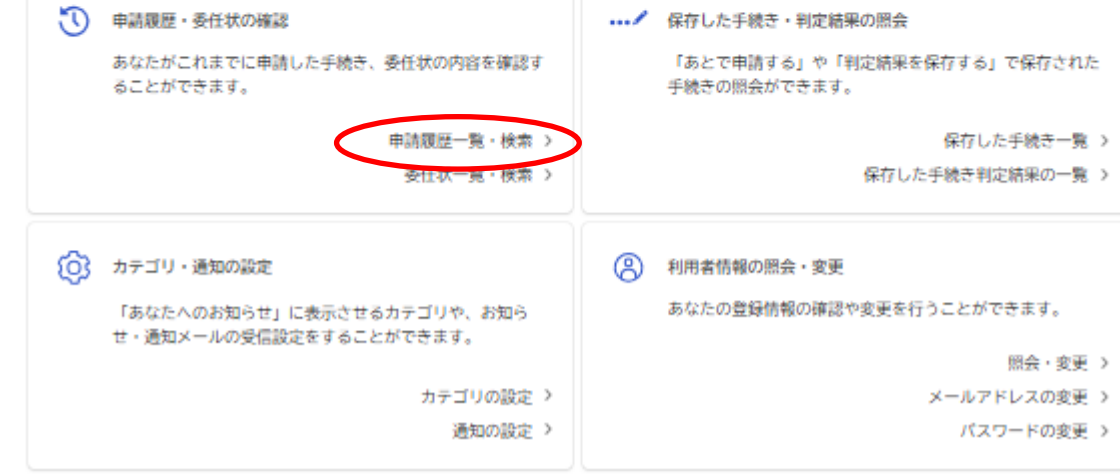

確認したい申請履歴をクリックしてください。

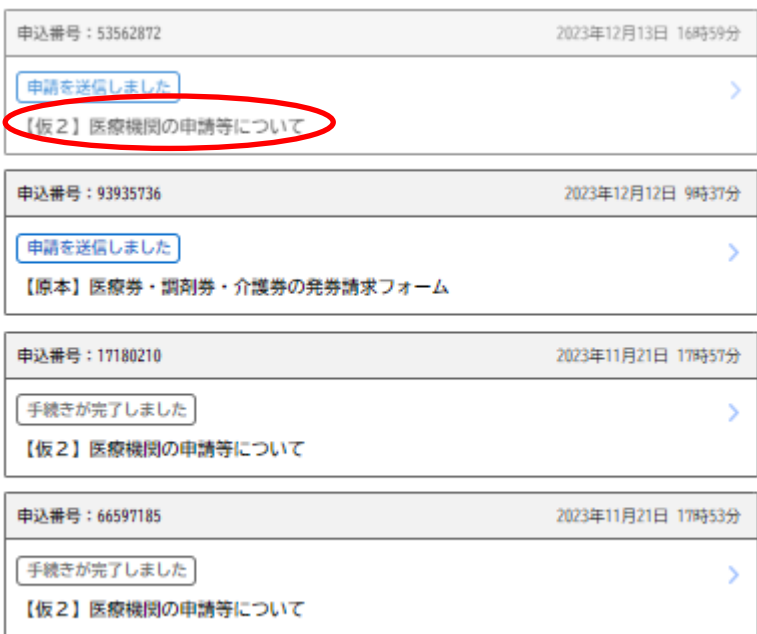

④ 申請した内容を確認いただけます。

また、過去に申請した内容をコピーして新たに申請する場合は、「申請内容を使用して新しく申請す る」をクリックしてください。

※依頼先によってメニューが異なるため、ご注意願います。

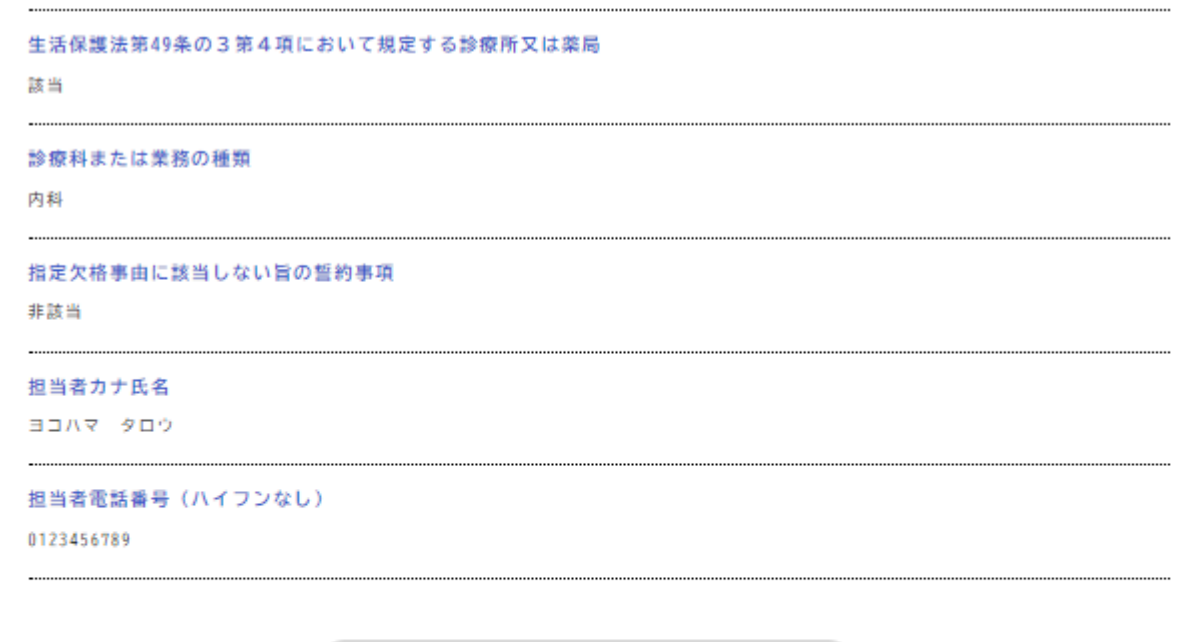

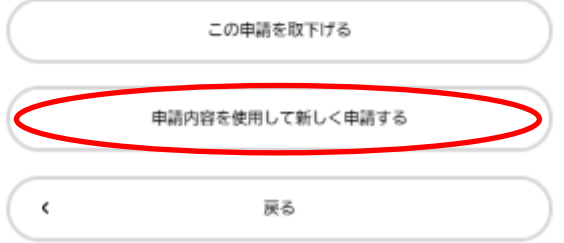

⑤過去に申請した内容をコピーして新たに申請する場合は、「次へ進む」をクリックしてください。過去に 申請した際の内容があらかじめ入力された状態となっていますので、内容に間違いがないか確認し、添付 する資料がある場合は、必ず新たに申請するものに差し替えた上で申請してください。

|【仮2】医療機関の中請等について

#### 手持内容

生活保護法による医療機関の新規問題・抽定史跡・商止・係止・内間・経過・更史・処分について手続きを行います。<br>なお、この手続きは中国残留邦人等の円滑な排国の使進前びに水任排国した中国残留邦人等及び特定配備者の自立の支援に関する法律第 14 事業 4 項により、中国機性部人等に対する医療支援給付の指定申請も案ねます。 情意事項など 新定区療養開に関する手続きは、新定史新を除き毎月10日が練切となっております。10日を過ぎた市開は、翌月分として取り扱います。 ............................ . . . . . 中請時に必要な書類 根拠となる法令又は条例等の名称と条項 生活保護法第49条の2第4項において事用する同業第1項又以同法第49条の3 .................. 受付開始日 2023年11月21日 00:00分 受付終了日 随時受付 -------------------------お問い合わせ先 健康福祉局生活福祉部生活支援課<br>メールによるお問い合わせ!国<br>電話番号:0454714088 ................. 次へ進む  $\boldsymbol{\mathrm{s}}$ あとで申請する

 $\cdot$ 

戻る

# 5 取下げについて

※一度申請した内容を取り下げる場合に必要となる手続きです。なお、取下げは「申請送信」及び「申請 確認」であれば実行できますが、「手続きが完了」した場合は取下げできませんので、ご注意ください。 ① 上記「4 申請内容の確認について」のとおり、マイページから申請した内容を選択します。

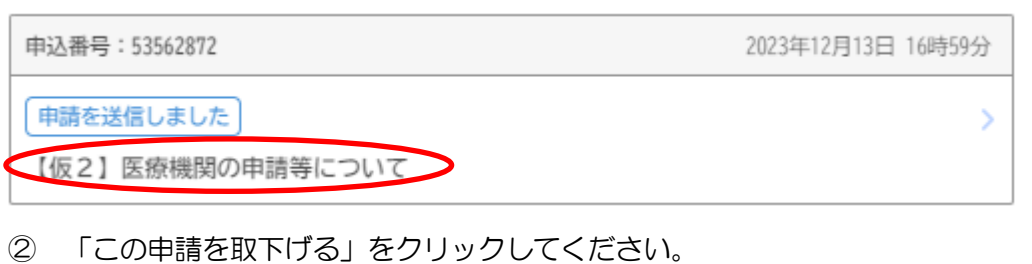

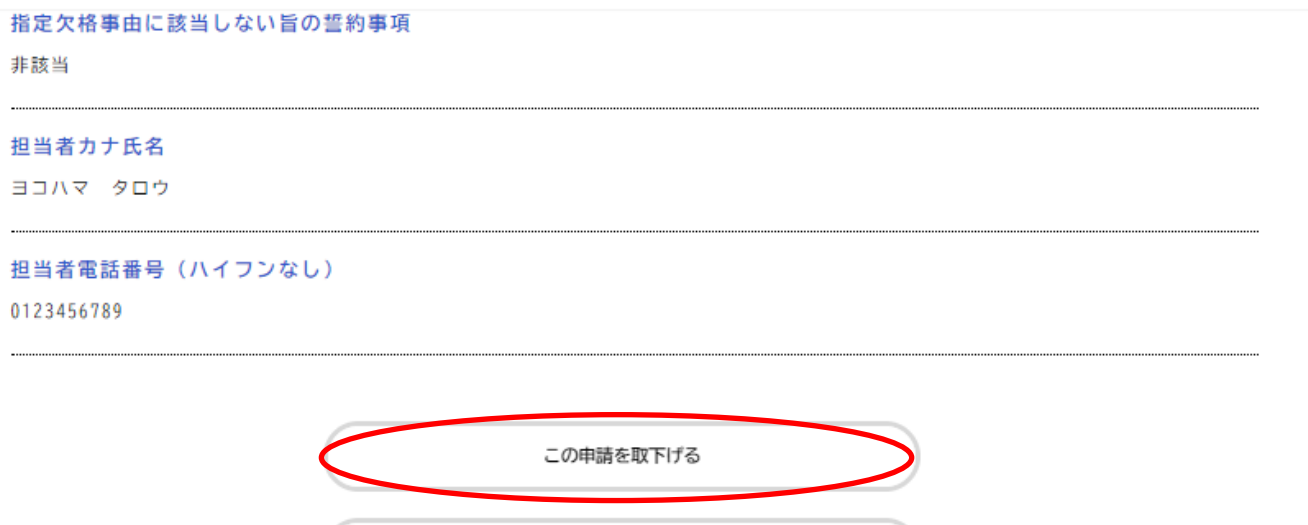

申請内容を使用して新しく申請する  $\hat{\textbf{C}}$ 戻る

③ 「申請を取下げます。よろしいですか?」と表示されたら、「OK」をクリックしてください。

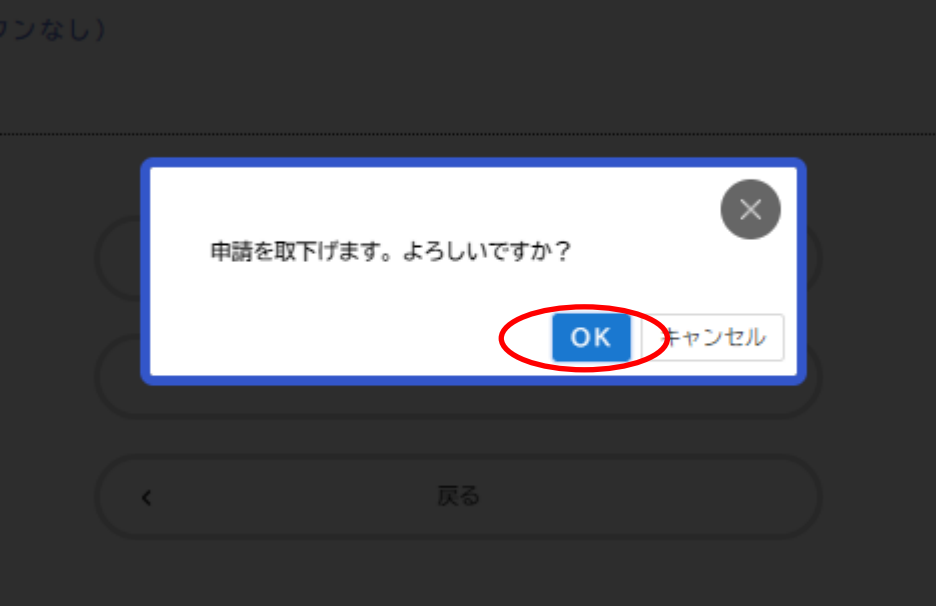

④ 申請の取下げが完了すれば、自動返信のメールが届きます。

I

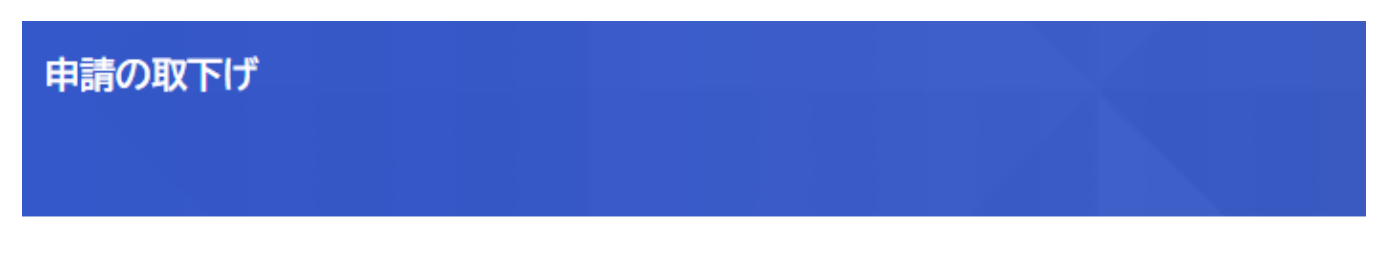

【仮2】医療機関の申請等について

手続き名:【仮2】医療機関の申請等について 申込番号: 53562872

この申請を取下げました。 なお、申請内容は「マイページ」からご確認頂けます。

> $\checkmark$ マイページに戻る

# 手続き完了について

※手続きが完了した場合に表示される画面について記載しています。

 上記「4 申請内容の確認について」のとおり、マイページから申請した内容を選択します。 手続き完了の場合は、「手続きが完了しました」を選択してください。

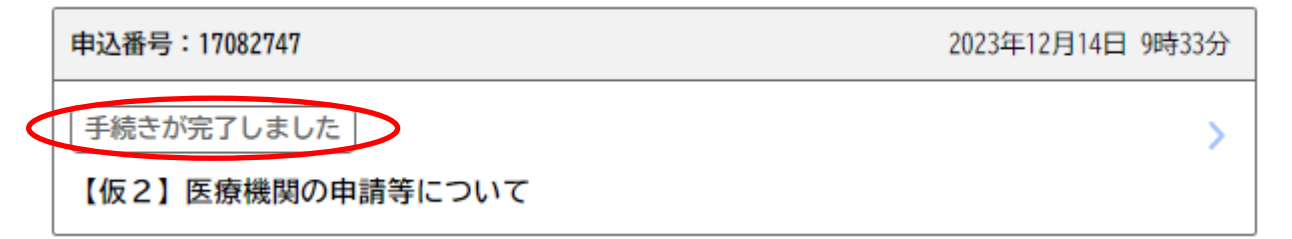

完了した手続きの内容が表示されます。また、手続きが完了した旨自動返信のメールが届きます。

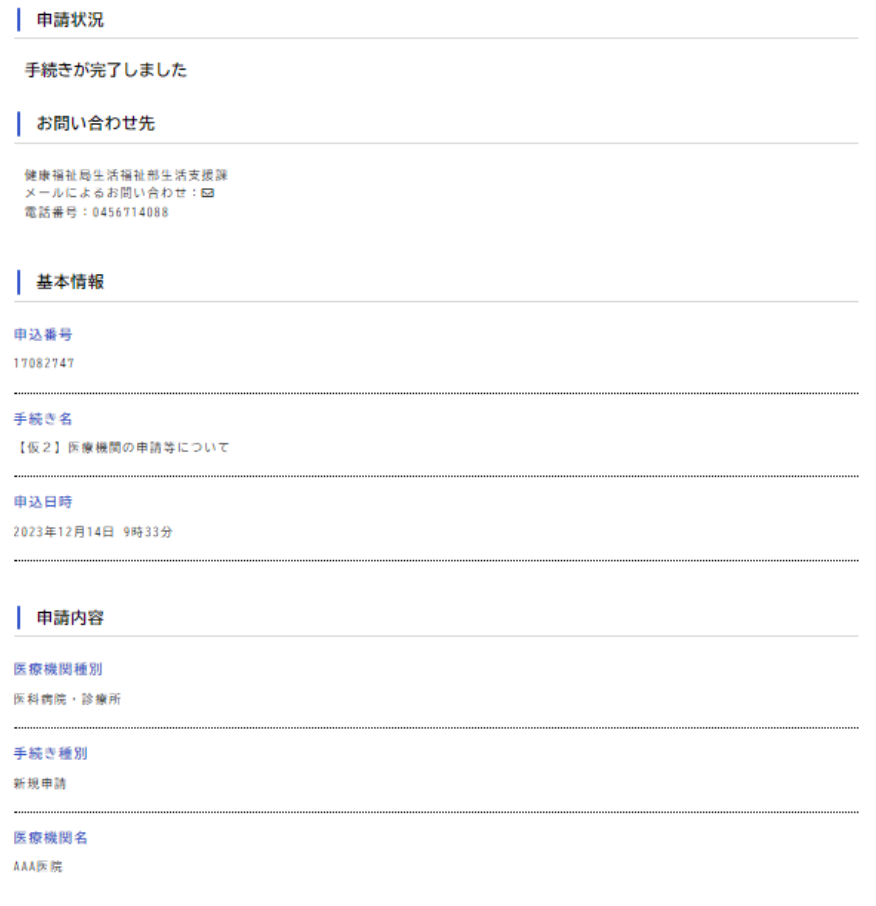